# **Advantech AE Technical Share Document**

| Date     | 2017/11/06                                                   | SR#        | 1-2961084055 |
|----------|--------------------------------------------------------------|------------|--------------|
| Category | ■FAQ □SOP                                                    | Related OS | N/A          |
| Abstract | How to setup push notification whenever DO changes of state? |            |              |
| Keyword  | DO, push, notification                                       |            |              |
| Related  | NAISE 4000                                                   |            |              |
| Product  | WISE-4000                                                    |            |              |

## **■** Problem Description:

This document shows how to setup push notification whenever DO changes of state.

### Answer:

The setup of pushing notification whenever DO changes as followings.

- 1. The first step is to set up in "Advanced" → "Data Logger".
- 1.1 Select the DO channel you want to log when there is changing of state.

### Data Logger

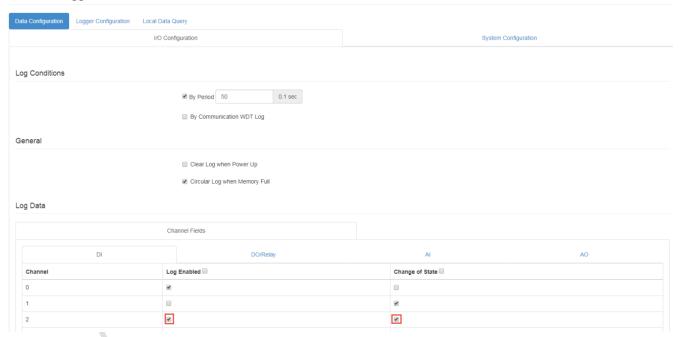

- 1.2 If you want to log whenever changing state of channel 2, please select **Change of State** by channel 2.
- 1.3 If there is no state changes, the channel 0 and channel 2 would be logged periodically.
- 1.4 If state of channel 2 is changed, the logger would be triggered.

  If you only want to log whenever channel 2 changes its state, and don't want to log periodically, please un-check **By Period** in Log Conditions.
- 1.5 Additional remarks:

If the **Log Enabled** is not checked, the WISE will **not** log even the state is changed. Therefore, for channel 1, it would **not** be logged even when the state is changed.

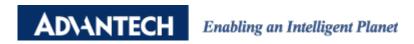

2. The second setting is in "Logger Configuration."

# Data Logger Data Configuration Logger Configuration Local Data Query Memory Storage I/O Log ON OFF

- 2.1 To record I/O log, please turn on I/O Log button in Memory Storage.
- 2.2 For the "Push Notification," if you want to push I/O Log with JSON file in real time, then turn on **I/O Log** button in Push Notification.

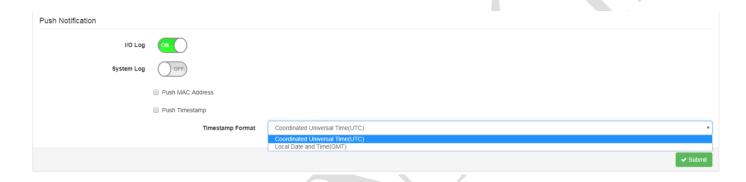

- 2.3 You could choose the Timestamp Format as Coordinated Universal Time (UTC) or Local Date and Time (GMT) base on your need.
- 3. Experimental results show in "Data Logger" → "Local Data Query"
- 3.1 In Local Data Query, you could use filter to select the I/O Data.

  There are three options you could use: No Filter Enabled/ Time Filter/ Amount of Latest Data. We could use "Amount of Latest Data" for query latest data, and press **Query** button.

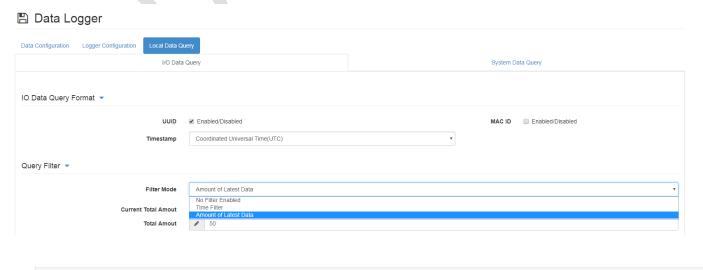

3.2 If there is no state changed, the log is recorded periodcally.

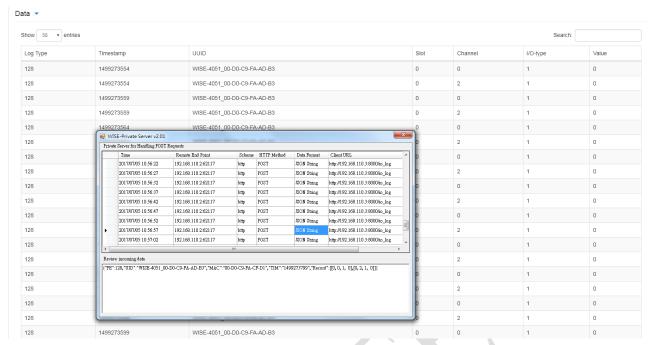

From the querried data, we could note that channel 0 and channel 2 are logged periodically. Meanwhile, checking with our private server, we could note that JSON file is pushed periodically

3.2.1 In the pushed JSON log, the record is [0, 0, 1, 0] and [0, 2, 1, 0]. The information in the array is as follows: [Slot-index, Channel-index, I/O-type-index, I/O-value]. In other words, the values of channel 0 and channel 2 are both 0.

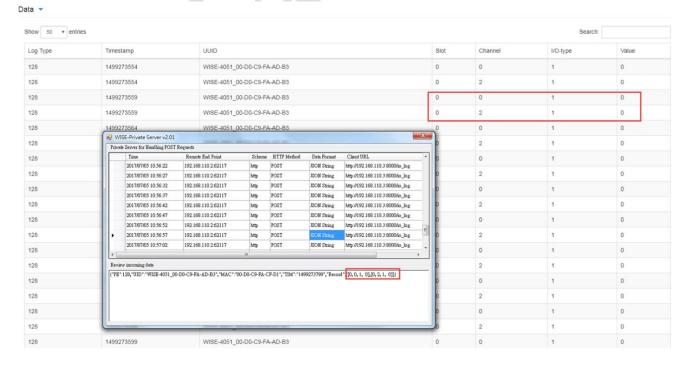

3.2.2 The Log Type "128" means Periodic logs based on User Manual Description.

| ield Abbreviations Data type |
|------------------------------|
| dic/Event 128 Number         |

3.3 If there is changing state of channel 2, then the log would be recorded and pushed.

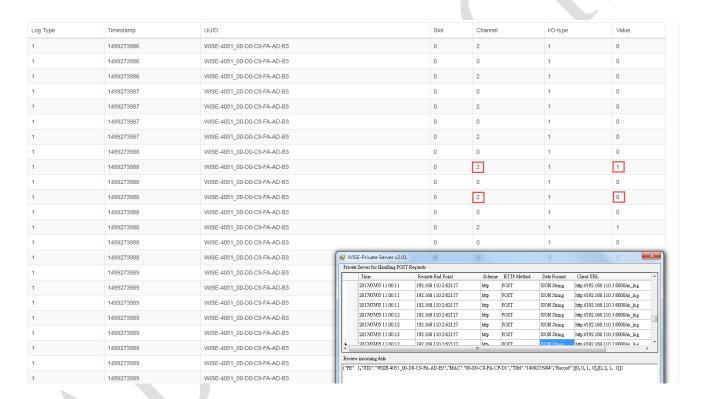

- 3.3.1 Whenever changing state of channel 2, the logger would be triggered. Please be noted that whenever triggering the logger, each channel with **Log Enable** would have an updated record. In this case, channel 0 would also have an updated record.
- 3.3.2 However, since the **Log Enable** of channel 1 is not checked, even channel 1 state is changed, the logger would not be triggered.

4